# Konfigurieren der SNMP-Ansicht (Simple Network Management Protocol) auf einem Switch über die Befehlszeilenschnittstelle (CLI)

## Ziel

Das Simple Network Management Protocol (SNMP) ist ein Internetstandardprotokoll, das zur Verwaltung von Geräten im IP-Netzwerk verwendet wird. Die SNMP-Meldungen werden zum Überprüfen und Übertragen von Informationen über verwaltete Objekte verwendet. SNMP verwendet Management Information Bases (MIBs), um verfügbare Objekte in einem hierarchischen oder tr-strukturierten Namespace zu speichern, der Objekt-IDs (OIDs) enthält. Eine OID identifiziert die Informationen in der MIB-Hierarchie, die über SNMP gelesen oder festgelegt werden können.

SNMP-Ansichten sind eine Teilmenge von MIB-Objekten, die einer SNMP-Zugriffsgruppe zugewiesen werden können, um Schreib-, Lese- und Benachrichtigungsrechte von SNMP-Benutzern über MIB-Objektinformationen zu steuern. Eine Sicht ist ein benutzerdefiniertes Label für eine Auflistung von MIB-Unterstrukturen. Jede Unterbaum-ID wird durch die OID des Stammes der entsprechenden Unterbäume definiert.

Dieser Artikel enthält Anweisungen zur Konfiguration der SNMP-Ansichten auf Ihrem Switch über die Befehlszeilenschnittstelle (CLI) des Geräts. Dies kann auch über das webbasierte Dienstprogramm des Geräts erfolgen. Anweisungen hierzu erhalten Sie [hier.](https://sbkb.cisco.com/CiscoSB/ukp.aspx?login=1&pid=2&app=search&vw=1&articleid=2606)

### Anwendbare Geräte

- Serie Sx300
- Serie Sx350
- SG350X-Serie
- Serie Sx500
- Serie Sx550X

### **Softwareversion**

- 1.4.7.05 Sx300, Sx500
- 2.2.8.04 Sx350, SG350X, Sx550X

### Konfigurieren von SNMP-Ansichten auf einem Switch

Schritt 1: Zugriff auf die CLI des Switches

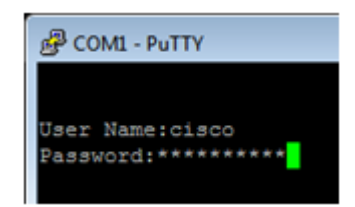

Hinweis: In diesem Beispiel wird PuTTY für den Zugriff auf die Switch-CLI verwendet. Der Standard-Benutzername und das Kennwort lautet cisco/cisco. Wenn Sie Ihre Anmeldeinformationen angepasst haben, verwenden Sie Ihren Benutzernamen und Ihr Kennwort.

Schritt 2: Wechseln Sie in den globalen Konfigurationsmodus, indem Sie den Befehl configure terminal eingeben:

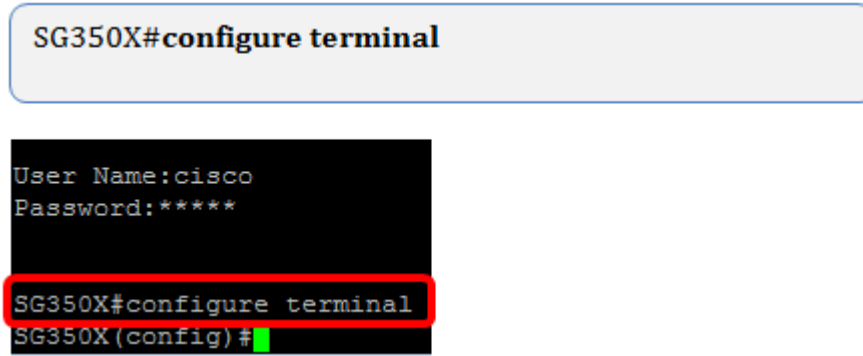

Schritt 3: Erstellen Sie eine SNMP-Ansicht mit der folgenden Syntax:

snmp-server view-name oid-tree include/excluded

Wo:

- view-name: Dieser Name gibt den Namen für die Ansicht an, die erstellt oder aktualisiert wird. Dieser Wert kann 1 bis 30 Zeichen enthalten.
- oid-tree (Oid-tree): Diese Eigenschaft gibt die abstrakte Syntax Notation 1 (ASN.1)- Unterstruktur-OID an, die in die Ansicht aufgenommen oder von ihr ausgeschlossen werden soll. ASN.1 ist der Begriff, der für die Definition von Datentypen und Werten sowie für die Verwendung und Kombination dieser Datentypen und Werte in verschiedenen Datenstrukturen verwendet wird. Um die Unterstruktur zu identifizieren, geben Sie eine Textzeichenfolge an, die aus Zahlen besteht, z. B. 1.2.1.1.0, oder ein Wort, z. B. System, und optional eine Zahlenfolge. Ersetzen Sie eine einzelne Unterkennung durch die Sternchen-Platzhalterkarte (\*), um eine Unterbaumfamilie anzugeben. beispielsweise 1.3.\*.4. Dieser Parameter hängt von der angegebenen MIB ab.
- include Dieser Parameter gibt an, dass die View-Substruktur in der MIB-Ansicht enthalten ist.
- excluded Dies gibt an, dass die View-Unterstruktur von der MIB-Ansicht ausgeschlossen wird.

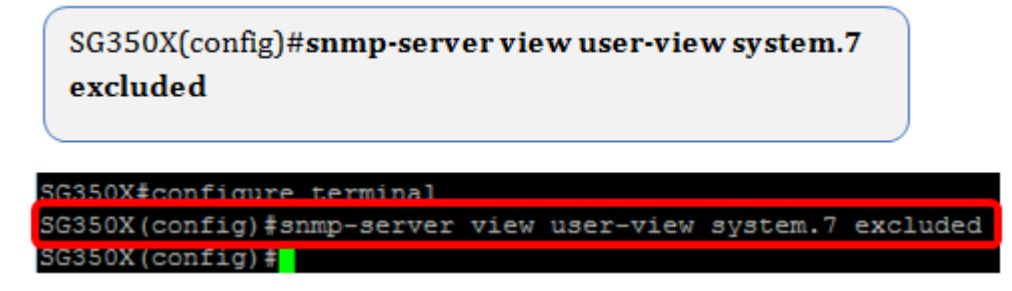

Hinweis: In diesem Beispiel wird die Option "snmp-server view user-view system.7 excluded" eingegeben.

Schritt 4: Wechseln Sie zum globalen Konfigurationsmodus, indem Sie den Befehl exit eingeben.

SG350X(config)#exit

SG350X (config) #exit SG350X#**1** 

Schritt 5: (Optional) Führen Sie den folgenden Befehl aus, um die Startkonfiguration zu speichern:

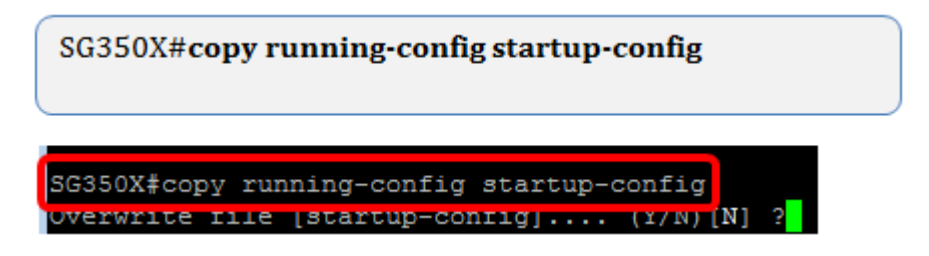

Schritt 6: (Optional) Drücken Sie Y, um die Einstellungen in der Startkonfiguration des Switches zu speichern. Drücken Sie andernfalls N, um fortzufahren, ohne die Konfiguration in der Startkonfiguration des Switches zu speichern.

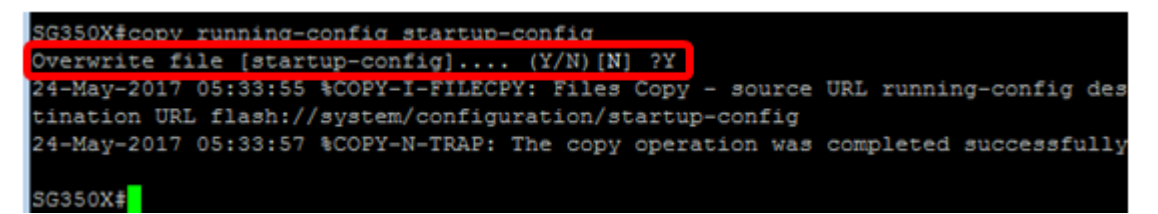

Schritt 7: Überprüfen Sie die SNMP-Gruppe mithilfe des folgenden Befehls im privilegierten Modus:

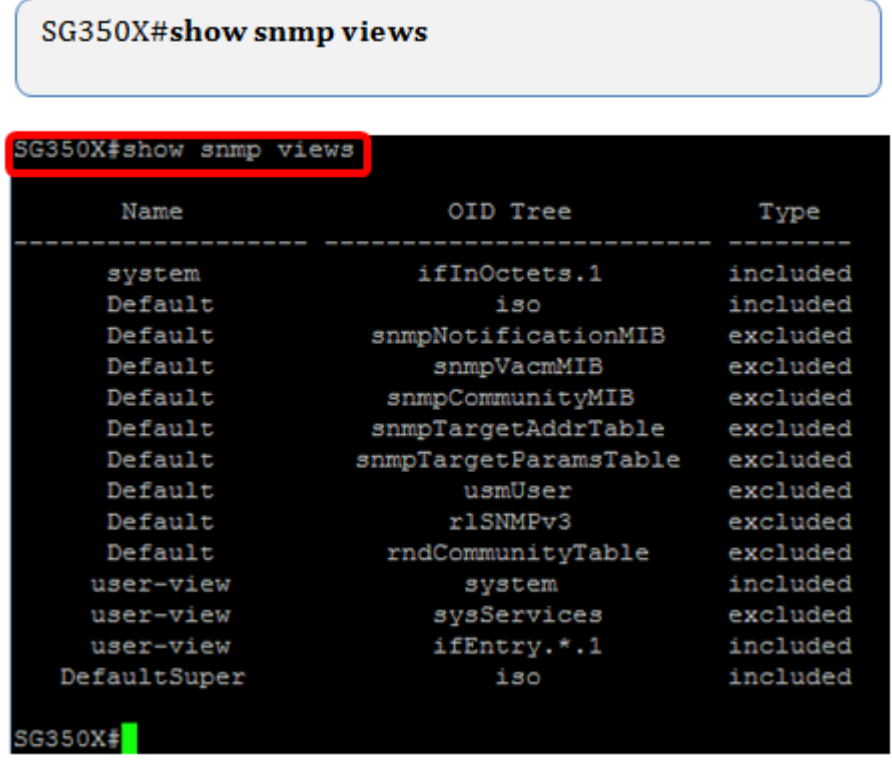

Sie sollten jetzt über die CLI des Switches SNMP-Ansichtseinstellungen konfiguriert haben.